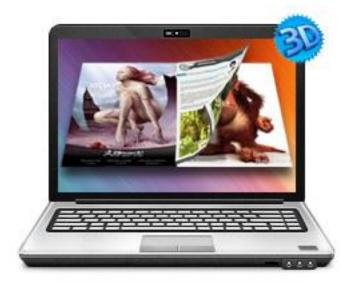

www.3dpageflip.com

# **3DP**AGEFLIP STANDARD

Build Cool 3D page-flip eBook with PDF

**User Document** 

# **About 3DPageflip Standard**

3DPageflip Standard is a converter tool to transfer your common, still PDF files into cool, wonderful digital eBooks with real 3D page turning effect. You will be able to turn the created eBook with stunning 3D Flash Tilt effect, like reading real books or magazines, read from any angle as you want. The amazing program also provides you dozens of settings for you to customize your own style digital brochures or magazines, such as different language, different share channel, unique book logo, etc.

Note: This product is distributed on a "Try before-you-buy" basis. All features described in this documentation are enabled. The registered version doesn't insert a watermark in your generated page-flipping eBooks.

## **User Document**

# **Product features**

- 1. Convert PDF to flash eBook with 3D page turning effect.
- 2. Define page range, convert render engine, page quality and size for imported PDF.
- Import PDF with links; import page text for search purpose; import table of content;Detect wide pages.
- 4. Apply a pre-designed template, including 3D panoramic template.
- Export and save settings or projects for future use, record page info to save your multimedia designs.
- 6. Define book Title.
- 7. Enable Auto Flip with setting Flip Interval.
- 8. Set page thickness and make book auto scale in different Flash containers.
- 9. Set Flash buttons display language.
- 10. Different kinds of render engine to choose, to avoid distortion for some special PDF files.
- 11. Input Presenter information such as name, website address, Email and details info to show in About Window.
- 12. Choose color for Tool Bar, set background with pure/gradient color or image directly.
- 13. Define to show logo in 3D eBook and create information for eBook.
- 14. Pre-set tilt angle while opening the eBook.
- 15. SEO and Google Analytics Integrated.
- 16. Enable readers to sharing via Facebook, Twitter, iGoogle, etc, Sharing Analytics supported.
- 17. Output to different formats: HTML, ZIP, EXE, Mobile Version and Burn to CD.
- ✓ HTML allows you to upload to a website to be viewed online (with title, keywords and
  other metadata defined).
- ✓ EXE (with setting title, icon and open window size) and Zip allow you to send to your user by email to be viewed on their computer.
- ✓ Mobile version is to output HTML flipbook which can be viewed on mobile devices via Browsers (support slide single pages on mobiles).
- ✓ Burn to CD allows you to burn to disk so that you can send your user physical media for viewing on their computer.

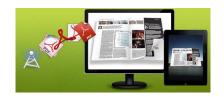

## **User Document**

# **3D Digital eBook features**

## With the page-flipping ebook you have created, your user will be able to:

- 1. Realistic 3D page-flipping effect to read eBooks.
- 2. Drag 3D eBook to spin in 360 degree in 3D panoramic background.
- 3. Click navigational buttons to turn pages.
- 4. Double-click or click zoom in/out button to zoom in or zoom out pages in multi-level.
- 5. Manually define Tilt Angle or wheel mouse to change angle to view eBook pages.
- 6. View pages thumbnails to go to interested page quickly.
- 7. Flip pages automatically.
- 8. Turn page-turning sound on/off.
- 9. View eBook detailed information.
- 10. Share eBook URL via Facebook, Twitter, Digg, etc.
- 11. Add bookmark on pages as notes for later reading.
- 12. Print out the whole eBook or a selected range of pages.
- 13. View page-flipping eBook in full screen.
- 14. Open in the Browser to a specific page by adding a page index to your URL. E.G.www.yourdomain.com/index.html?p=4.

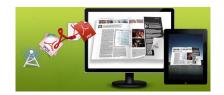

as example;

## **User Document**

# **Quick Start**

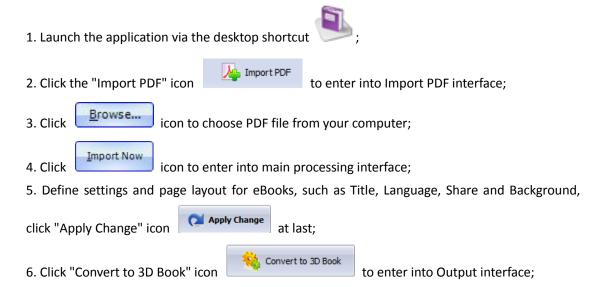

- 7. Choose Output Type from HTML, ZIP and EXE, here take
- 8. Click to set Output Folder as "C:\3dpageflipbook", input File Name as "DemoBook";
- 9. At last, click Convert icon to output created 3D page turning eBook.

You can open the "3dpageflipbook" folder in "C:", Open the "DemoBook.html" file to view your created 3D eBook via Web Browser, such as Internet Explorer, Google Chrome, Firefox, etc.

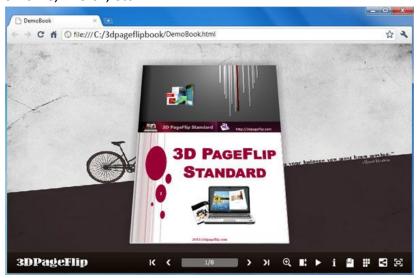

Copyright 2011-2012 by 3DPageFlip.com

**User Document** 

# **Using 3D Pageflip Standard**

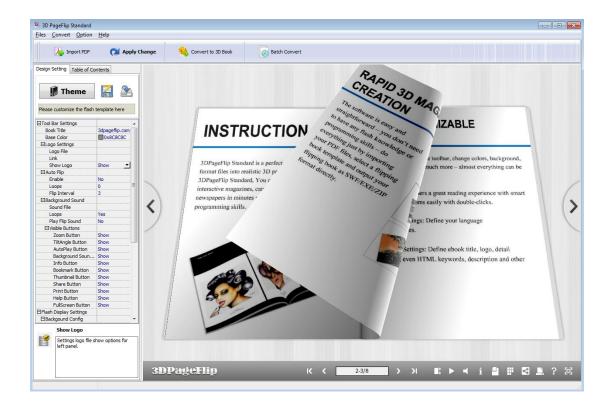

## I. Home Panel

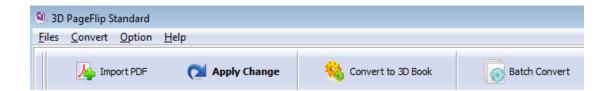

In this part, there are a series of basic functions: "Import PDF", "Save Project", "Open Project", "Convert to 3D Book", "Batch Convert", "Help", "Option".

## 1. Import PDF and Project Options

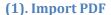

Click "Import PDF" icon

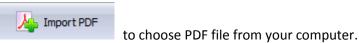

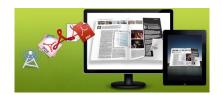

## **User Document**

A. You can define Page Quality and Size to convert your PDF file:

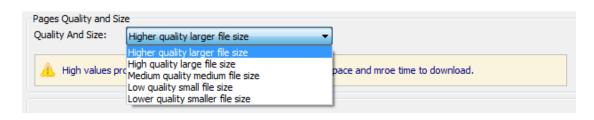

B. Click "Application" button to choose render engine for importing your PDF file.

3DPageflip Standard provides 3 Different kinds of render engine for choose to avoid distortion for some special PDF files (Change option when PDF imported failed):

SWF: Much legible characters, smaller output size

Inner Library: Faster convert speed

#### (2). Import PDF links, text, and table of content

Import Link: Make PDF links available in output 3D eBook.
Import Search: Make PDF text searchable in 3D eBook.
Import Table of Content: import the exited table of content.

Detect Wide Pages: to help cut double-page into two pages for wide-page PDF.

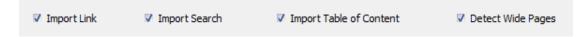

#### (3). Project

Click "Save Project As..." in Files to save the imported files and current settings as a project file, and when you want to modify or complete the project, just click "Open Project" to edit the stored project directly. While editing, it's OK to use short cut key "Ctrol + S" to quickly save your project. Otherwise, you can open the output eBook file (HTML format) directly via "Open the project from output folder".

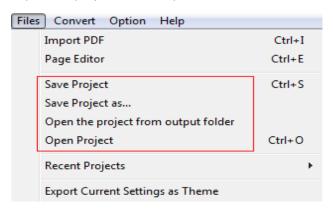

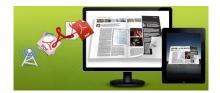

## **User Document**

### (4). Page Info

Click "File > Export Page Info" to save your multi-media editing. If you want to modify PDF after adding lots of links, flash, video, you can save page info and use it after re-import the PDF.

Export Page Info Import Page Info

## 2. Publishing Part

Click "Publish for Flipbook 3D" to enter into publishing interface as below image shows:

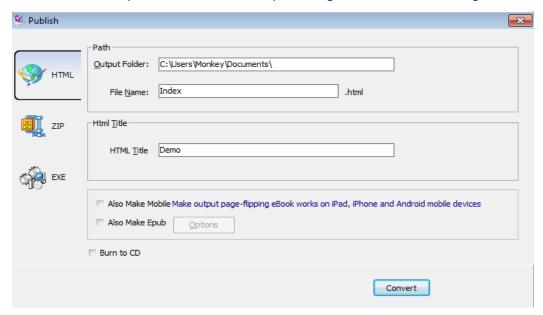

## **Output types:**

### (1). HTML

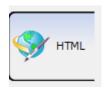

This output type is for uploading created page-flipping ebook onto websites. You can define HTML Title and other properties by clicking "Advanced" button:

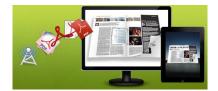

## **User Document**

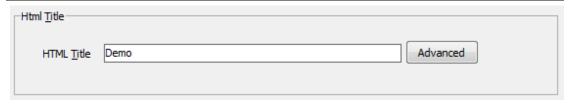

Set Keywords and Description in the below interface:

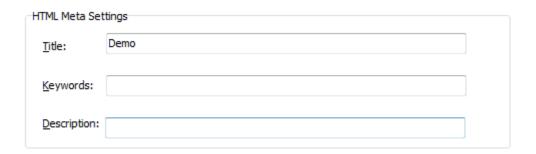

### (2). ZIP

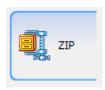

This output type is for compressing the created files into an integral ZIP package which can be sending out as attachment directly. You can also define HTML Advanced Settings by clicking "Advanced" icon. Your recipients just need to uncompress the ZIP file and then they can view the HTML DemoBook instantly:

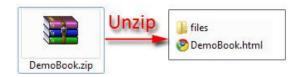

### (3). EXE

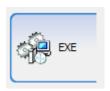

This type is for outputting 3D flipbook as a single executive file, easy storing and easy viewing, you can also define Icon and Opening Window Size in Advanced Settings:

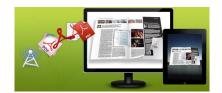

## **User Document**

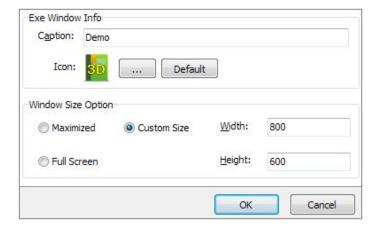

#### (4). Mobile Version

You can even output Mobile Version while choosing HTML or ZIP format at the same time. After creating mobile versions, you just need to output all files online (including HTML, SWF, "files" and "mobile" folders), then you can visit the flipbook page through browser on iPad, iPhone and Android devices.

#### (5). Epub format

EPUB became an official standard of the International Digital Publishing Forum (IDPF) in September 2007. Comparison of e-book readers contain: Android devices (using FBReader, Aldiko), iPad, iPhone, and iPod Touch (Lexcycle Stanza or iBooks on iOS 3.2+), Sony Reader.

#### (6). Burn to CD

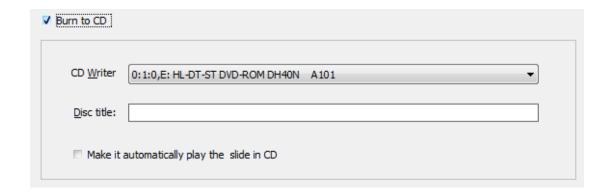

After choosing output type, then check the option "Burn to CD", set "CD Writer", define "Disc title".

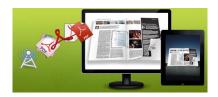

**User Document** 

At last click button to output flipbook in defined type.

### 3. Batch Convert

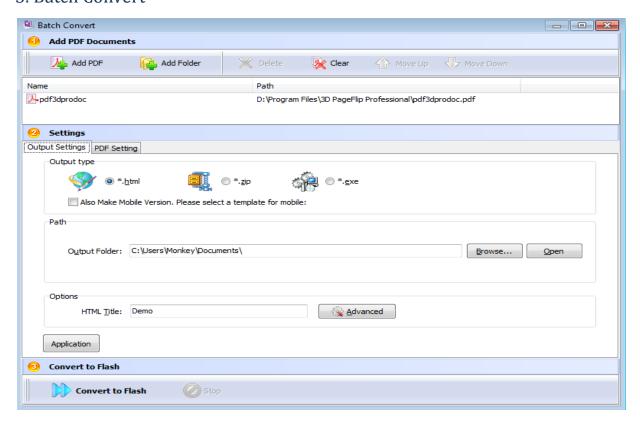

#### 1. Add PDF files

You can click "Add PDF" or "Add Folder" button to select PDF files from your computer.

### 2. Settings

### (1). Output Type

There are four output type in Batch Convert interface for you to use, HTML, ZIP, EXE and "Also Make Mobile" option. More details you can view "Publish Part" in Home Panel.

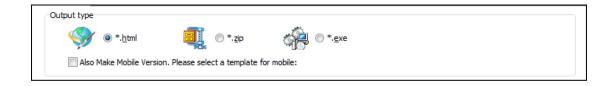

### **User Document**

### (2). Path

Define Output Folder and File Name for the output 3D books, you can use PDF FileName, Title, Author or Subject as book name directly.

#### (3). Options

You can also set HTML Title, and click "Advanced" button to define HTML metadata, like Keywords, Description, Script, etc. Check "Merger All PDF Files" option to combine all PDF files into a single 3D book.

#### (4). Merge PDFs

Tick to merge all PDF files into one, and you will get one 3D eBook totally.

Merge All PDF Files to One

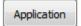

## 4. Help Part

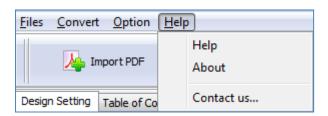

Click "About" to know the program version information and your register information, click "Help" to read manual of the program.

## 5. Option Part

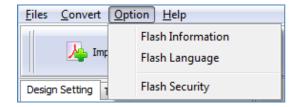

## (1). Flash Information

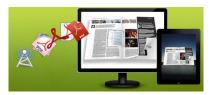

### **User Document**

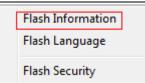

Click "Flash Information" option and you will be able to define information about eBook such as Author, Web Site and E-mail which will be shown in "About" window:

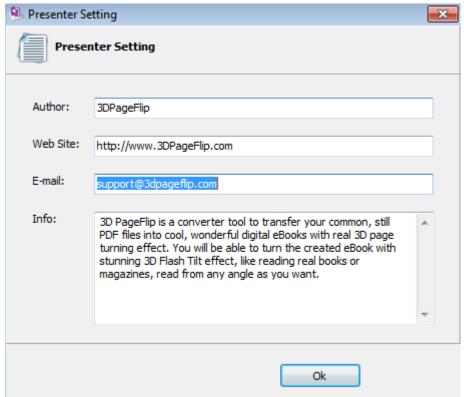

Click "About" button the below window will pop up instantly:

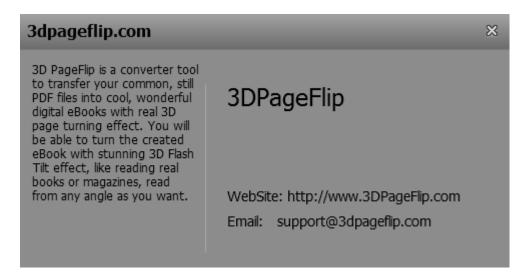

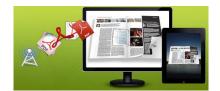

## **User Document**

#### (2). Flash Language

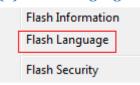

If you want to use another display language for your 3D flipbook, you can click "Flash Language" to enter into the Language Settings interface as below shows:

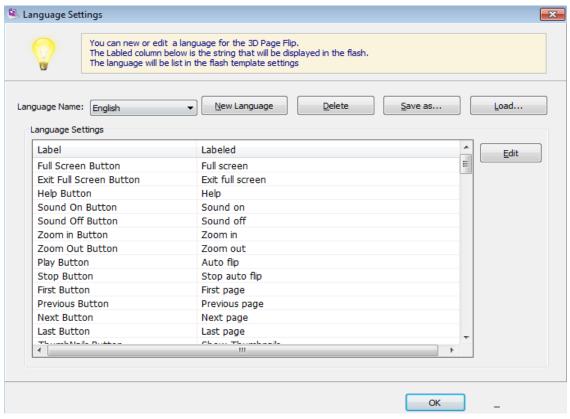

As the tips explaining, the "Labeled" column lists the buttons and instructions on Flash books in defined language, and the program provides you two different languages for you to use: English and Chinese. You can also add other language for your own uses:

1. Click the button New Language and define name for the new language:

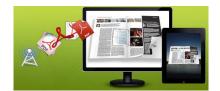

## **User Document**

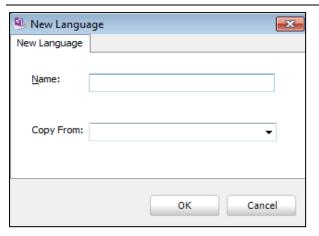

Click "OK" to save the new language in the list;

2. Choose the first label and click "Edit" button \_\_\_\_\_\_\_, define new language text in "Labeled" box, then click "Save And Edit Next" (Alt+S):

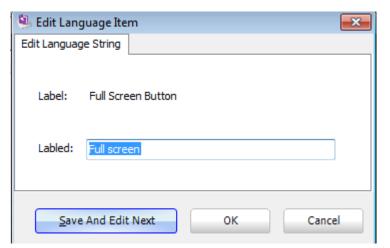

3. At last, you can get all Labels translated into your new language.

You can delete unwanted language: Delete

Or save your edited new language file as XML or TXT file:

Load language file saving before for current using:

(3). Flash Information

Flash Information
Flash Language
Flash Security

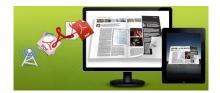

## **User Document**

Here you can set password to 3D Book in order to protect your digital publication. After that, when someone open the book, he will be asked to enter the password. If not, he can't view the eBook.

Firstly, Click "Flash Security" in "Option" to enter setting interface.

Then choose "Single Password" and type in your password.

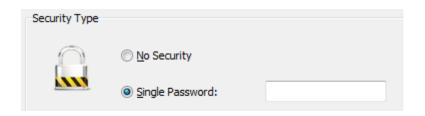

There is a personalized option: Exclude Front Pages.

Set a page number, all latter pages can't be viewed without inputting password.

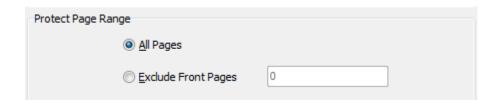

# **II. Design Setting Panel**

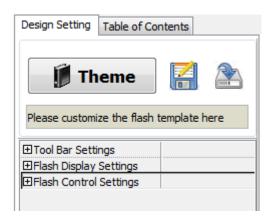

In this part, you can design your 3D book layout with stunning own style. There are templates for selecting and three main setting parts for decorating: "Tool Bat Settings", "Flash Display Settings", "Flash Control Settings".

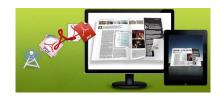

**User Document** 

## 1. Template Part

Click "Theme" icon to select templates from below interface, there are three types, including Float, Handy and 3D Panoramic:

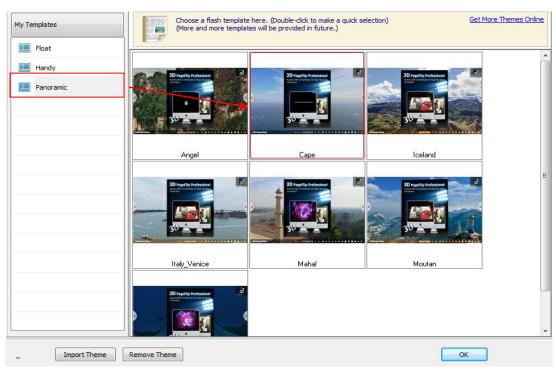

If you select the Panoramic template, you will gain cool 3D background scene. In the right top corner, there is a control panel, you can drag the little book in the panel to spin eBook in 360 degree. Double click the little book to go back to default state. If the light is red, you can't turn page. If it's green, you can turn page.

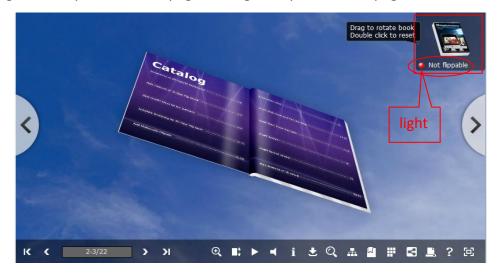

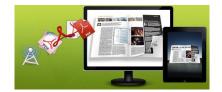

## **User Document**

After selecting a pre-define template, you can do a lot of settings in Page Layout panel which will be introduced later, and then you can click "Export Theme" to save our settings for later uses by clicking button "Import Theme" directly. Download more free themes to use: http://www.3dpageflip.com/themes-2012.html .

## 2. Tool Bar Settings

#### (1). Tool Bar Color and eBook Title

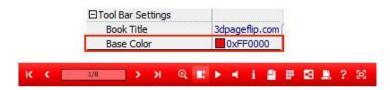

You can define the "Base Color" for the tool bar and other windows.

Define the title for your 3D eBook which will be shown on the top of the "About" window.

# i

#### (2). Logo Settings

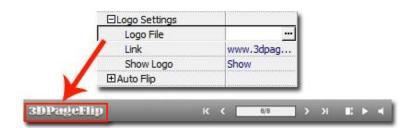

Check "Show Logo" option to display your logo on the left side of the tool bar (165\*35 is the recommended size of your logo image), you can also add link on the logo to let readers to click on the logo and go to your website directly.

#### (3). Auto Flip

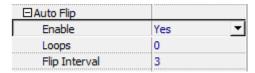

To auto flip your eBooks, you can set "Enable->Yes", then define loops and Flip Interval (seconds of staying on each page). After clicking the Auto Flip button the flipbooks will be flipped by staying 3 seconds per page.

**User Document** 

### (4). Background Sound

| ⊟Background Sound |     |
|-------------------|-----|
| Sound File        |     |
| Loops             | Yes |
| Play Flip Sound   | No  |

If you want to add background sound to your flipbook, such as a song or other audio file, click "Sound File" to choose audio from your computer, then set "Loops->Yes". The "Play Flip Sound" option is to help you define whether play page flipping sound or not when flip pages.

#### (5). Visible Buttons

Go to "Visible Buttons" option to define show or hide icons on the toolbar, including Zoom, AutoPlay, Info, Thumbnail, Print, Help, Tilt Angle, Background Sound, Bookmark, Share and FullScreen.

| □ Visible Buttons |      |
|-------------------|------|
| Zoom Button       | Show |
| TiltAngle Button  | Show |
| AutoPlay Button   | Show |
| Background Soun   | Show |
| Info Button       | Show |
| Bookmark Button   | Show |
| Thumbnail Button  | Show |
| Share Button      | Show |
| Print Button      | Show |
| Help Button       | Show |
| FullScreen Button | Show |

## 3. Flash Display Settings

### (1). Background Config

If you don't want to use the background in pre-set templates, you can design your own background. Set "Background Type" as "Image", "Pure Color" or "Gradient Color".

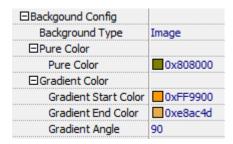

## a. Image Background

## **User Document**

Choose Image Style background, then choose "Picture" from computer, and define "Position".

| ☐Background Image |               |
|-------------------|---------------|
| Image File        | gImgUrl.jpg 🚥 |
| Image Position    | Tile          |

#### b. Pure Color Background

You can make your 3D book background simple with setting a "Pure Color":

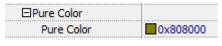

#### c. Gradient Color

| ☐Gradient Color      |          |
|----------------------|----------|
| Gradient Start Color | 0xFF9900 |
| Gradient End Color   | 0xe8ac4d |
| Gradient Angle       | 90       |

#### (2). Page Thickness and Auto Scale

| Auto Scale     | Yes |
|----------------|-----|
| Tilt Angle     | 0   |
| Page Thickness | 4   |

You can show your book in original page size with un-checking the option "Auto Scale", or let the book show properly in different Flash Container with checking this option. The program helps to build page-flipping eBooks with real life-like book effect, you can set thickness per page.

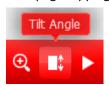

You can define default tilt angle for your created digital book, the value you can set to is number between -20 and 20. The readers can change tilt angle manually too by clicking the "Tilt Angle" option or just wheel the mouse directly.

## Click "Apply Change" icon to apply the settings.

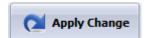

## **III. Flash Control Settings Panel**

| ⊟Flash Control Settings |  |
|-------------------------|--|
| GoogleAnalytics ID      |  |
| Share ID                |  |

In the HTML output format, you can add statistics by using google analytics. You can get more information about Google Analytics ID from http://www.google.com/analytics/ . And

## **User Document**

3DPageFlip program uses AddThis sharing platform which supports hundreds of sharing channels. Just build your own user account and get account ID. Then after you publishing your create 3D eBook online, you can know how many people shared your eBook in your account record. More details please view info in the FAQ page as reference: <a href="http://www.3dpageflip.com/faq/9.How-to-enable-readers-to-share-published-3D-eBook-onl">http://www.3dpageflip.com/faq/9.How-to-enable-readers-to-share-published-3D-eBook-onl</a>

# **License Agreements**

ine-with-analyzing-embedded.html

All copyrights to 3DPageflip Standard (the Software) are exclusively owned by 3DPageFlip.com. For more information, visit our website at <a href="https://www.3dpageflip.com">www.3dpageflip.com</a>.

Anyone may use this software but all the page-flipping eBooks generated will automatically have a demo watermark on the first page of them. To remove the limitation you must register.

Once registered, the user is granted a non-exclusive license to use the Software on one computer (i.e. a single CPU) at a time. The registered Software may not be rented or leased, but may be permanently transferred, if the person receiving it agrees to terms of this license.

The Software unregistered (trial) version may be freely distributed, provided the distribution package is not modified. No person or company may charge a fee for the distribution of the Software without written permission from the copyright holder.

THE SOFTWARE IS DISTRIBUTED "AS IS". NO WARRANTY OF ANY KIND IS EXPRESSED OR IMPLIED. YOU USE AT YOUR OWN RISK. THE AUTHOR WILL NOT BE LIABLE FOR DATA LOSS, DAMAGES, LOSS OF PROFITS OR ANY OTHER KIND OF LOSS WHILE USING OR MISUSING THIS SOFTWARE.

You may not use, copy, emulate, clone, rent, lease, sell, modify, decompile, disassemble, otherwise reverse engineer, or transfer the licensed Software, or any subset of the licensed Software, except as provided for in this agreement. Any such unauthorized use shall result in immediate and automatic termination of this license and may result in criminal and/or civil prosecution.

All rights not expressly granted here are reserved by 3D PageFlip.

Installing and using the Software signifies acceptance of these terms and conditions of the license.

## **User Document**

If you do not agree with the terms of this license you must remove the Software files from your storage devices and cease to use the product.

## **How to Order**

Order Online (<a href="http://www.3dpageflip.com">http://www.3dpageflip.com</a>) or Order Toll Free 1-877-353-7297 (When you order toll free just give the operator the product number of the product you would like).

#### How to purchase online?

- 1. Select a license type above, and click [Buy Now]
- 2. Select the currency that you want to use. (You can also continue shopping)
- 3. Fill billing information and select a payment method. (Your information is safe with us)
- 4. Check the information you filled previously and click "Place Secure Order"

#### Other Order Ways—With Phone/Mail/Fax/Check:

If you are not comfortable ordering online witha credit card, you are welcome to choose an offline order option in the payment section of the order process. We accept mail, fax, wire, and PO (if applicable) ordering options in addition to ordering online. We also provide phone orders through our 24x7 order desk at 1-877-353-7297, or (952) 646-5331 for International Callers.

Please note that all of the offline ordering options do have additional fees for processing. To place an order by mail, fax, wire, and PO (when applicable), use the online form and then choose one of these payment options found in the Payment Method section of the form. Once submitted online, the appropriate information will be provided to you in your web browser to send your payment to us offline.

#### 100% unconditional 30 Day Money Back Guarantee

Want to custom the program or have other questions about purchase? Contact us at <a href="mailto:support@3dpageflip.com">support@3dpageflip.com</a>.

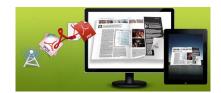

## **User Document**

# **Support**

You can easily search or browse our frequently asked questions, learn tutorials about products, and get your registration code back. If you don't get a satisfied solution via above ways, please don't hesitate to contact support team for help.

## 1. Frequently Asked Questions

You can find answers to questions about technique issues here: http://3dpageflip.com/faq.html

#### 2. Learn tutorial about 3D PageFlip Standard

We publish a video tutorial which shows you the easy procedure of dealing with 3D PageFlip Standard, you can view this video to quickly handle the stunning tool: <a href="http://3dpageflip.com/pageflip-3d/3d-pageflip.swf">http://3dpageflip.com/pageflip-3d/3d-pageflip.swf</a>

#### 3. Get lost license code

Click here to look up the order » (<a href="http://www.regnow.com/cs/orderStatus">http://www.regnow.com/cs/orderStatus</a>)

You can pull up a copy of your order by entering your email address. After you find your order, you may view its status, view details of your order (including the license key), and obtain the invoice.

#### 4. Contact Us

If you have other questions or requirements, contact us directly through our support Email: <a href="mailto:support@3dpageflip.com">support@3dpageflip.com</a>, we will respond you ASAP.

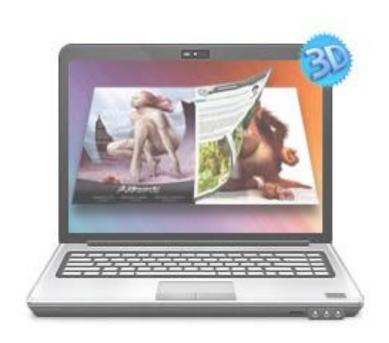

http://3dpageflip.com

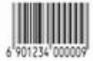